## Cisco Webex Meeting を利用したオンライン会議 参加方法【児童生徒】

- 1 準備編(スマートフォン・タブレット) スマートフォン・タブレットは、スマートフォン・タブレット用のアプリをインストールしておく
	- ① iPhone・iPad の場合 App Store で、「Cisco Webex」で検索
	- ② Android の場合 Google Play で、「Cisco Webex」で検索、
	- ③ アプリをダウンロード 「Cisco WebEx Meetings」をダウンロード
- 2 オンライン会議を参加する
	- (1)PC(ブラウザ)から参加

ブラウザ(Edge,Chrome,FireFox,Safari)で、下記の URL にアクセスします

https://www.webex.com

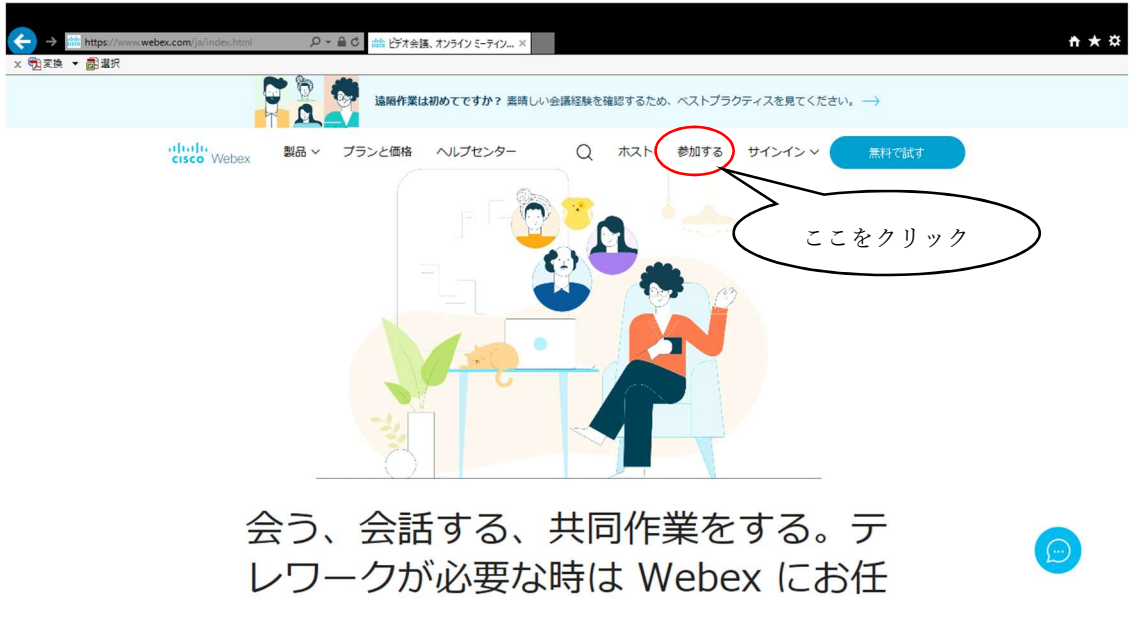

[参加]をクリック

# [ミーティングに参加]をクリック

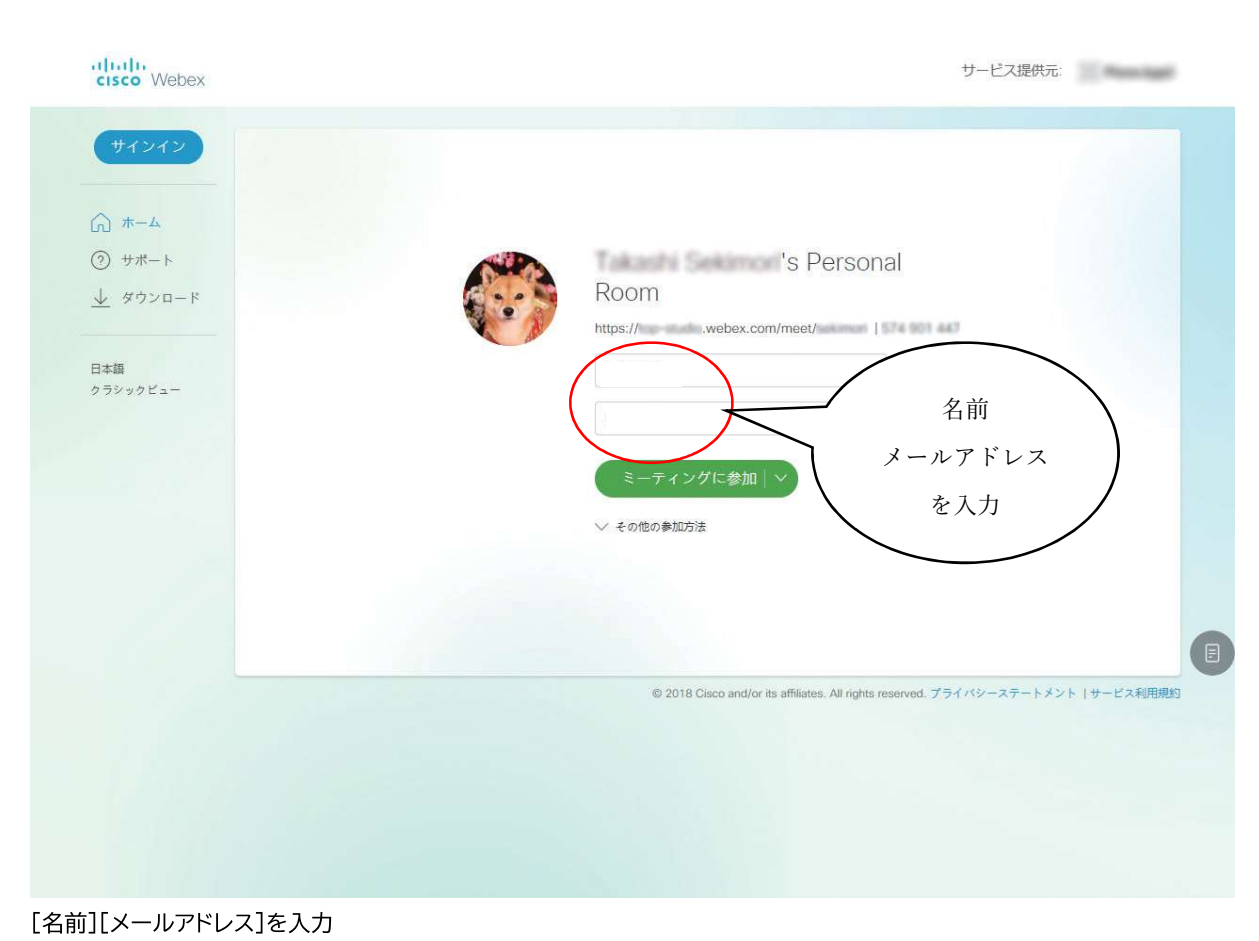

### [ミーティング情報を入力]にミーティング番号を入力

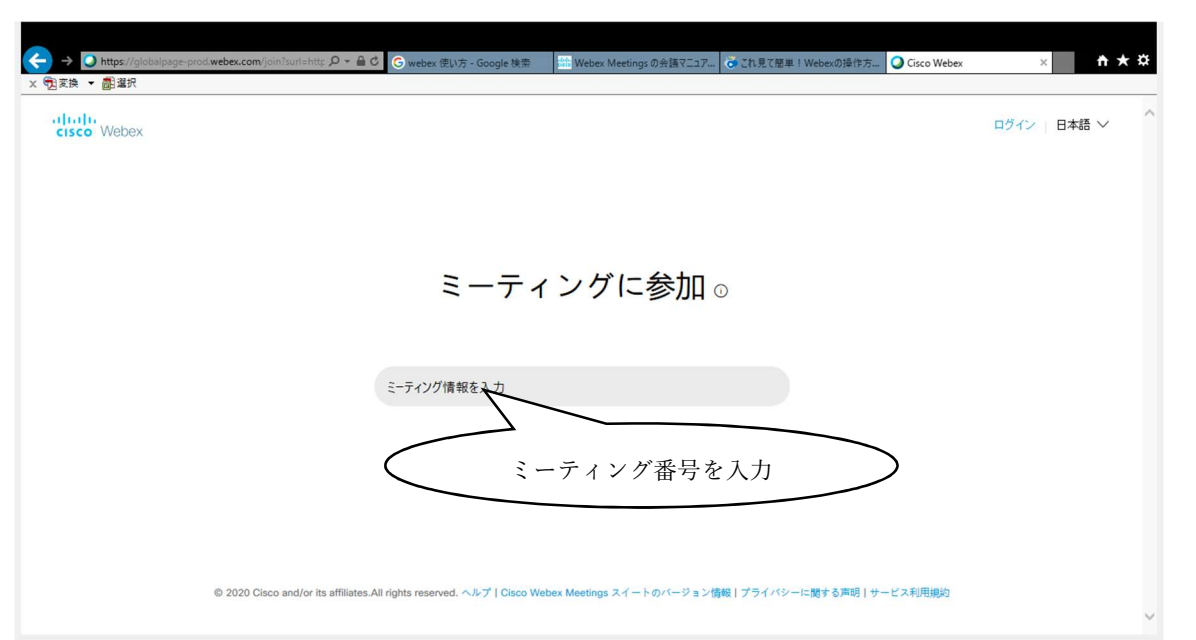

(2) スマートフォン・タブレット (モバイルアプリ)から参加

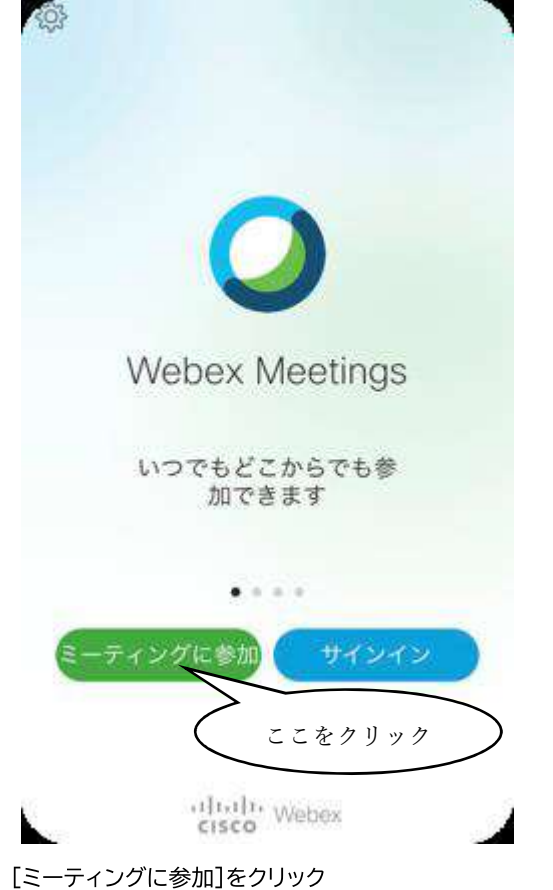

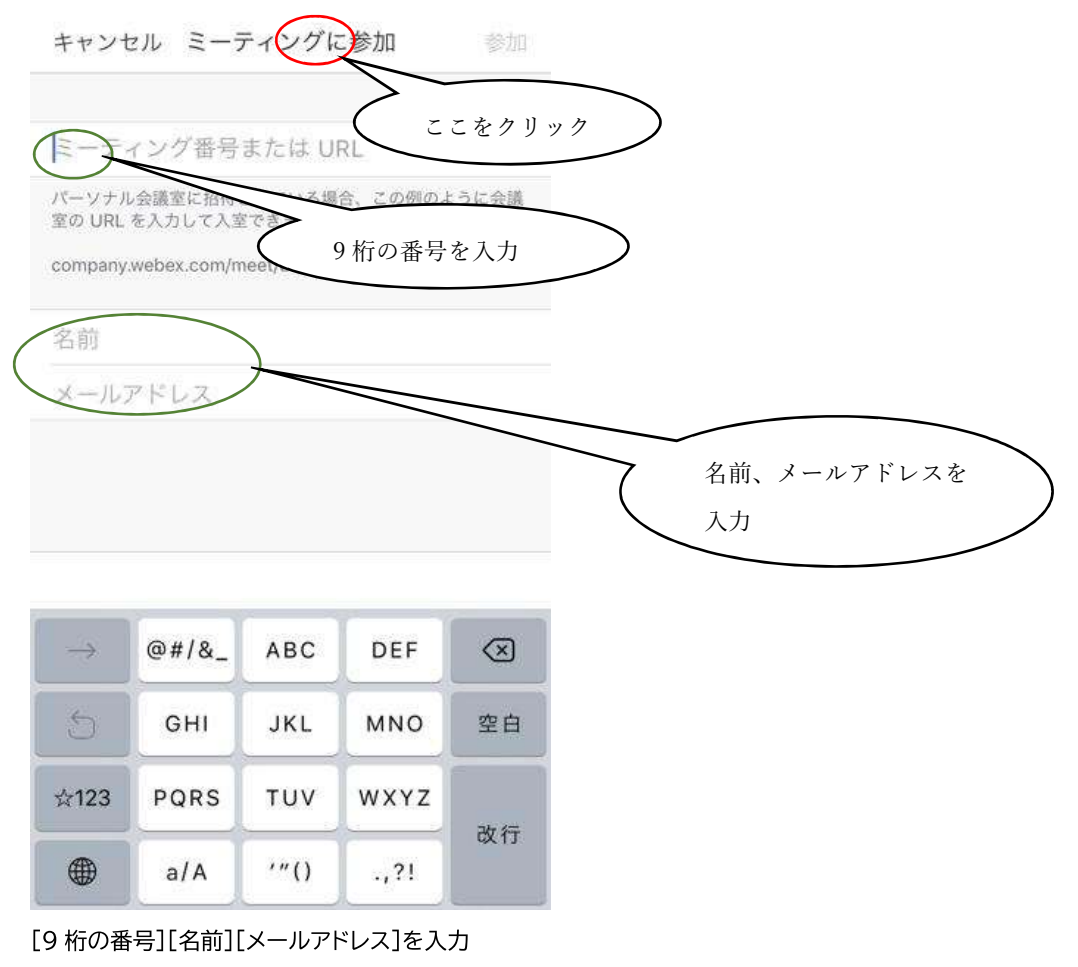

[ミーティングに参加]をクリック

(3)オンライン会議画面(Webex ミーティング画面)

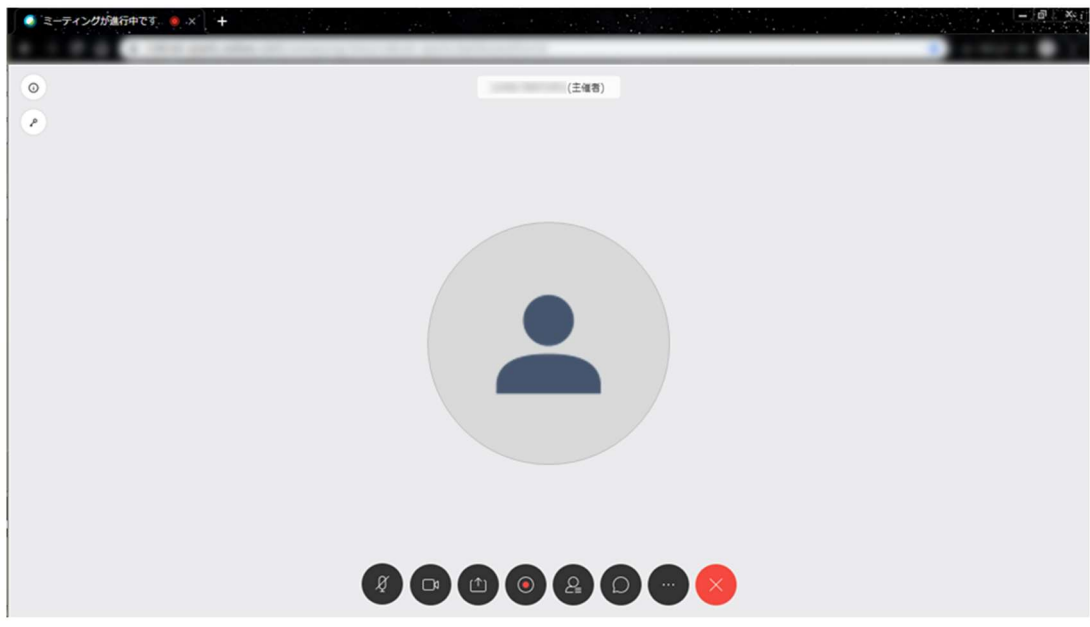

オンライン会議に参加すると、ミーティング画面が表示されます

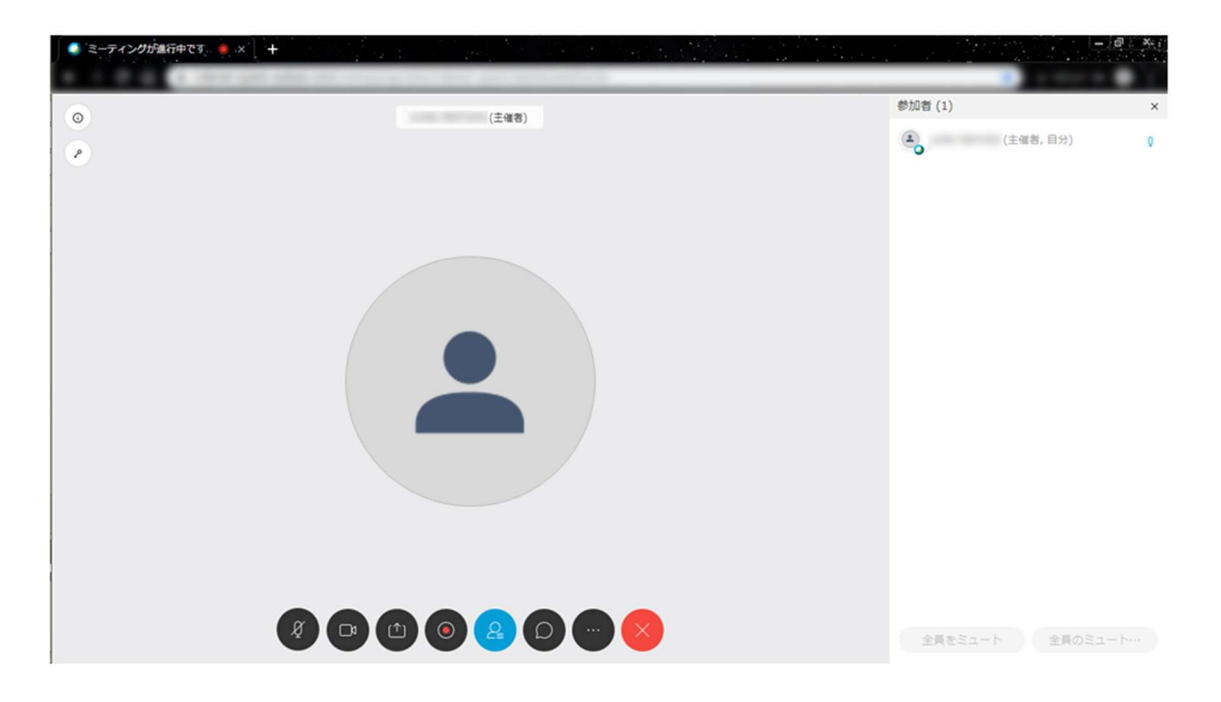

オンライン会議の参加者の一覧を表示します(画面右側)

② チャット機能

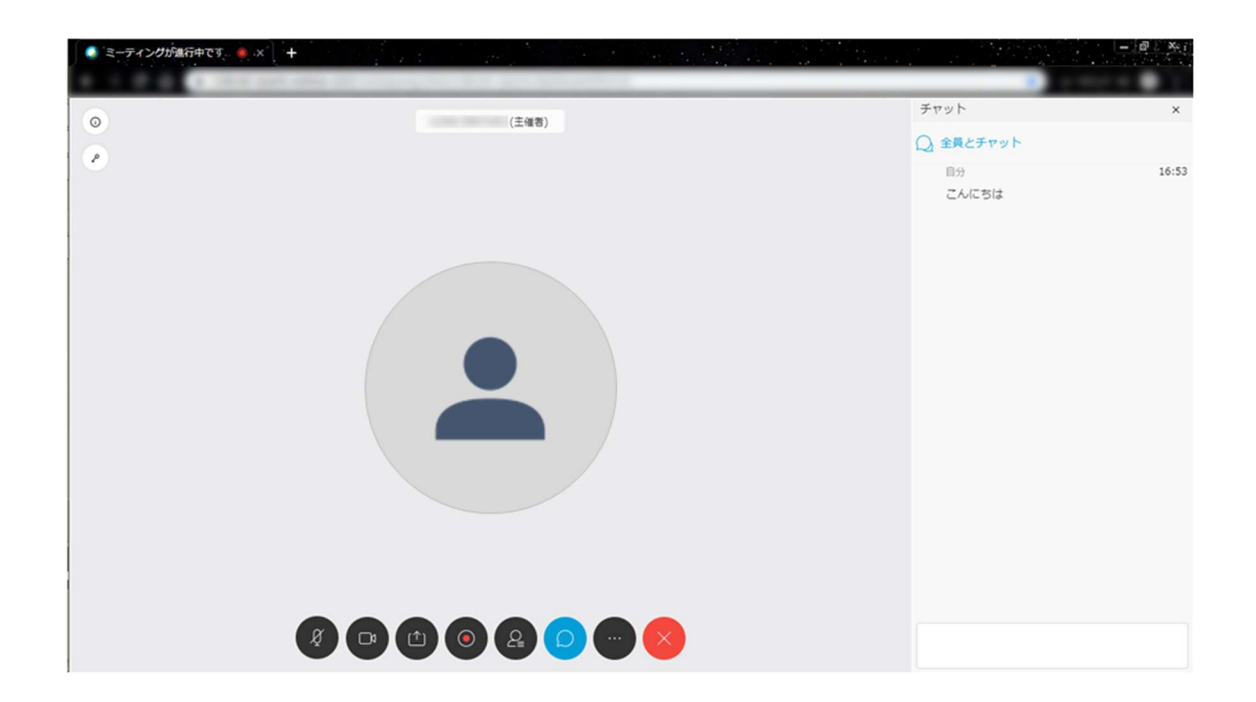

参加者に向けて、チャットでの発信ができます

### ④ オンライン会議から退出

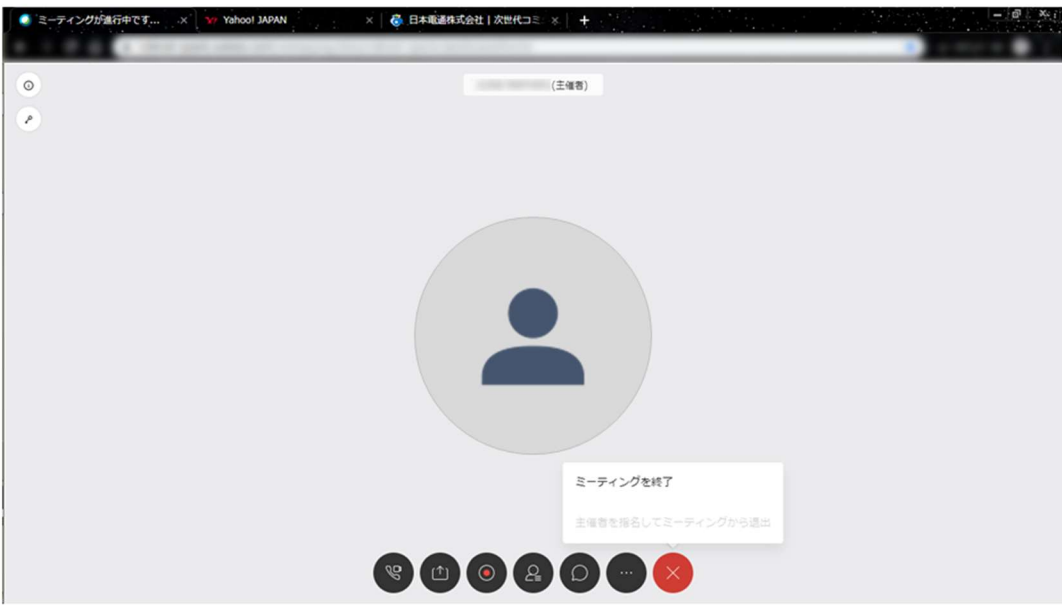

オンライン会議から提出します

### 〈参考〉

Cisco Webex ウェブアプリは以下のブラウザをサポートしています

- ・Chrome
- ・Edge
- ・FireFox
- ・Internet Explorer
- ・Safari